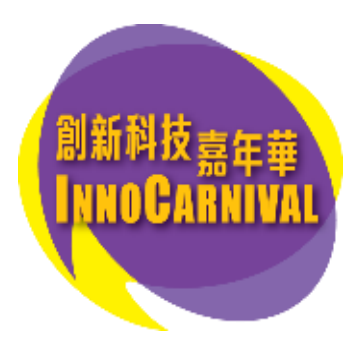

# 創科網上工作坊(2023年6月)

# 網上報名流程

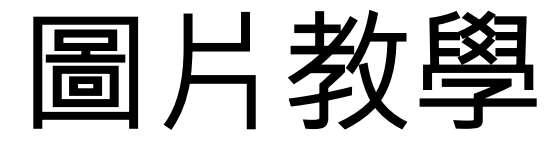

1

如在公開報名當日同一時間前往報名網站 [innocarnival.hk](https://innocarnival.hk/) 之人數眾多,閣下將會自動被帶至 「網上等候室」排隊等候進入網站。

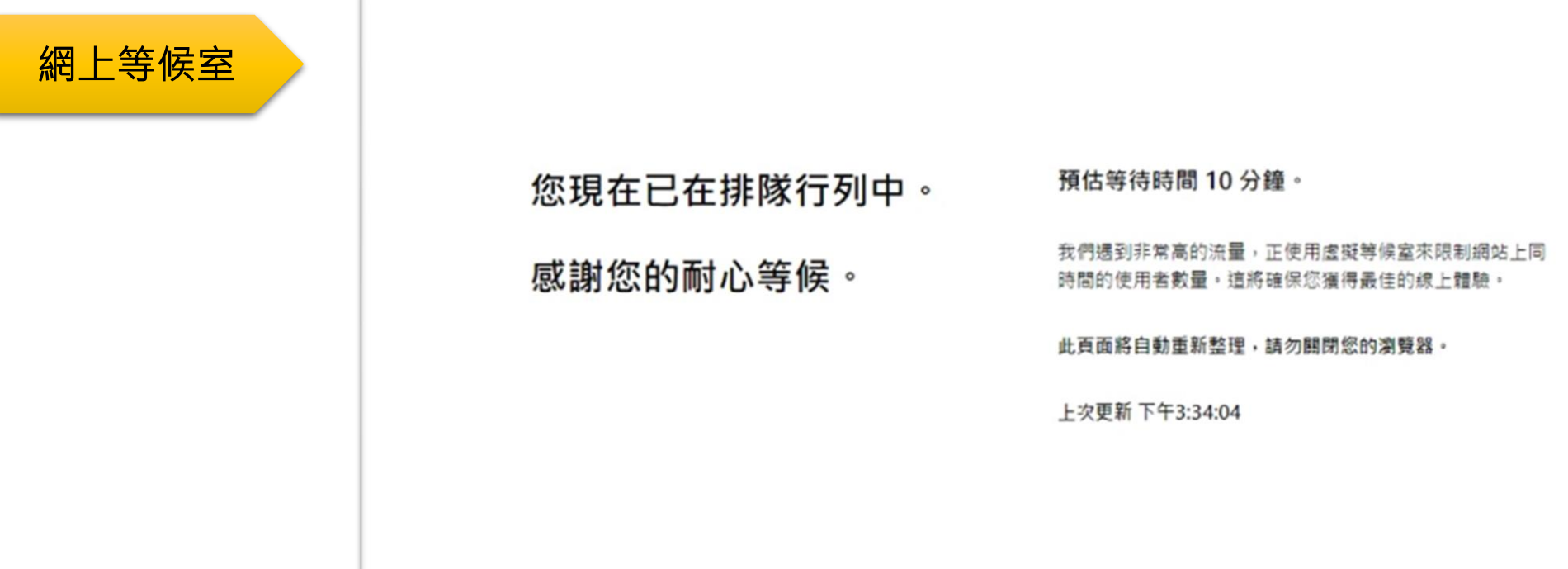

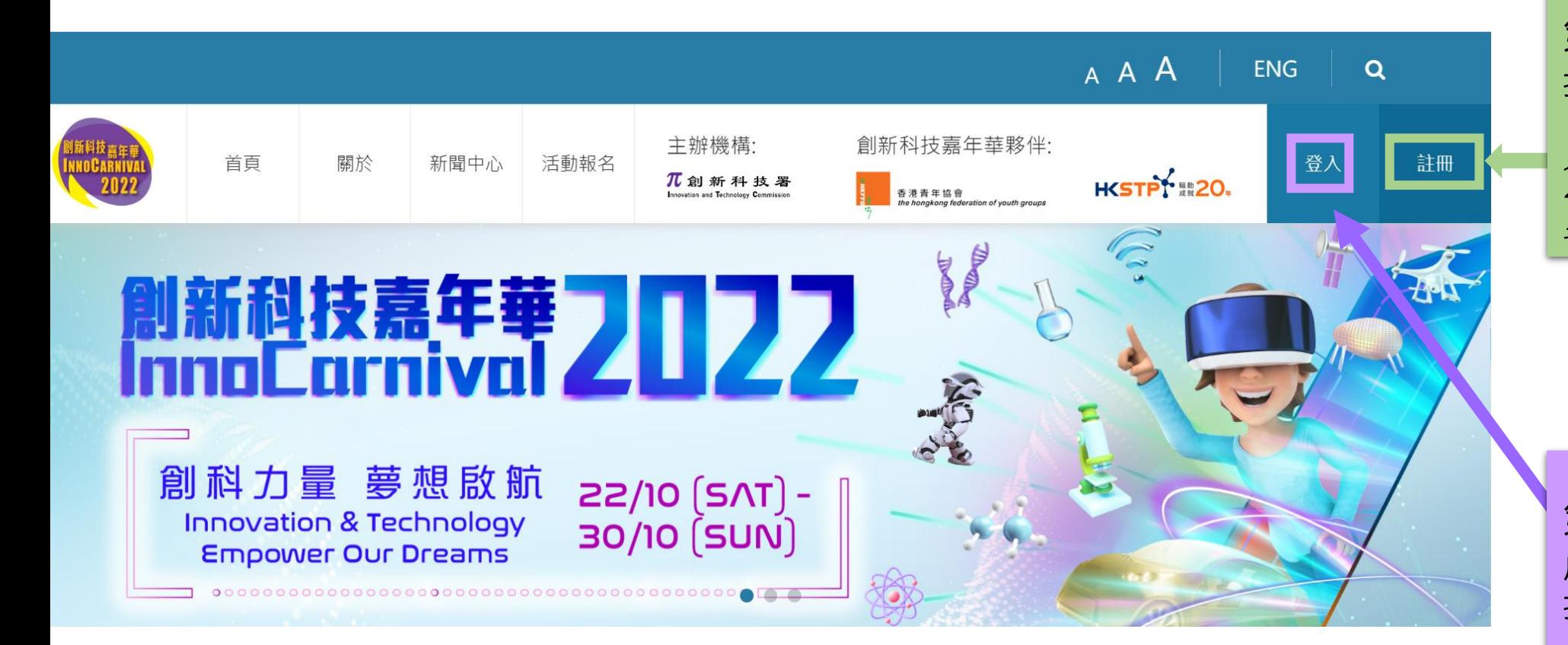

第1步: 按[註冊戶口](https://innocarnival.hk/hk/Register)

如閣下已於2022年8月至2023年 4月期間成功註冊戶口,則不需 要重新註冊・請跳至第 2 步

第2步: 成功註冊及激活戶口後,即 按這[裡登入](https://innocarnival.hk/hk/Login)系統開始報名

#### 第3步:報名參加網上活動

#### 3.1) 選擇活動種類

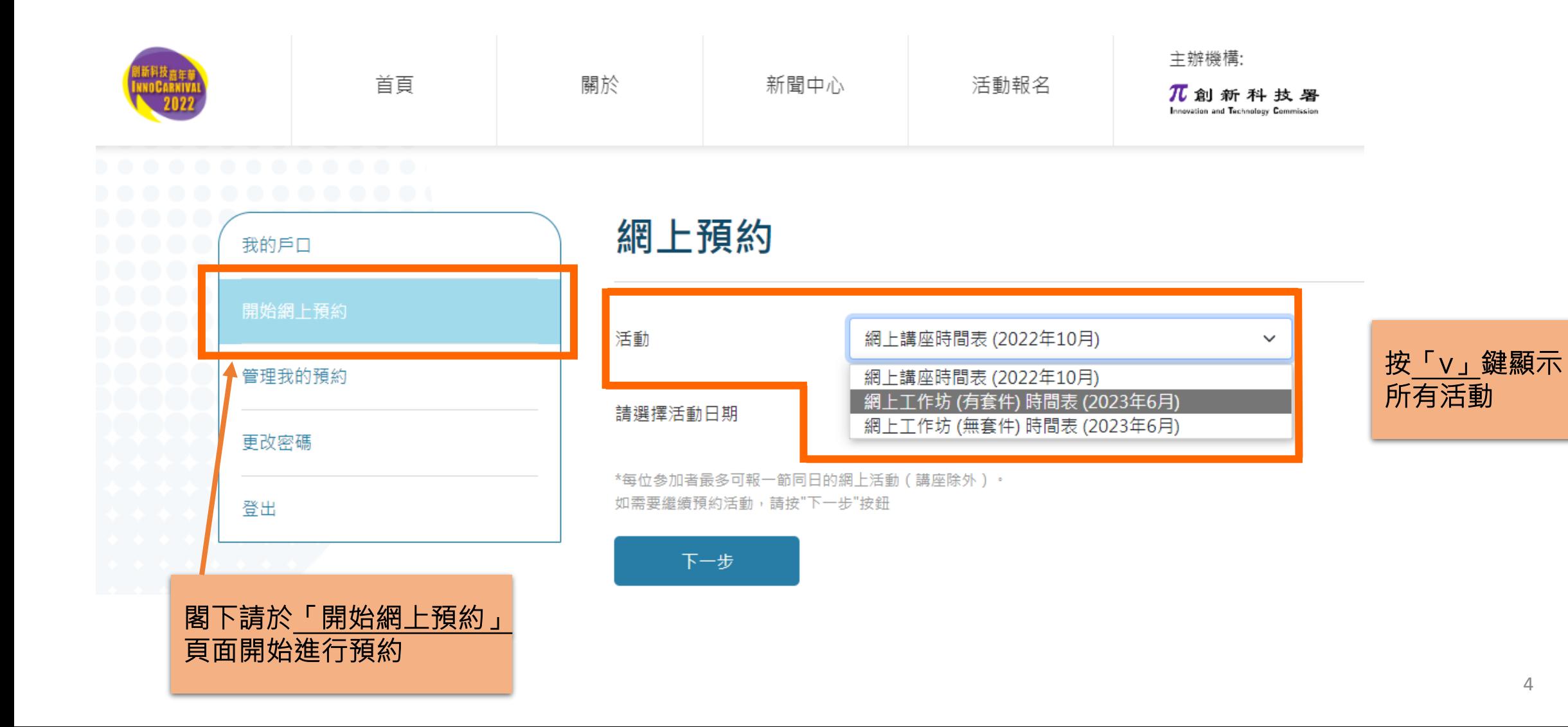

4

3.2) 選擇活動日期

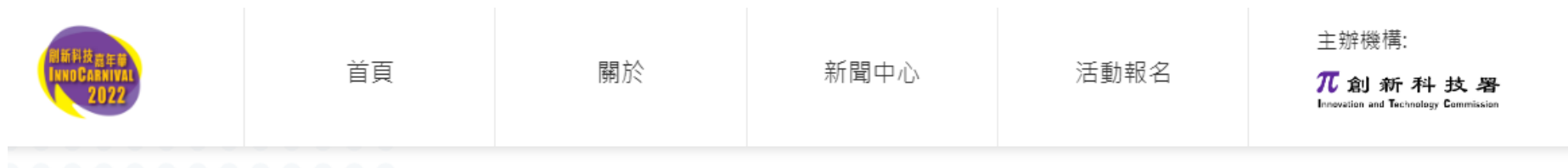

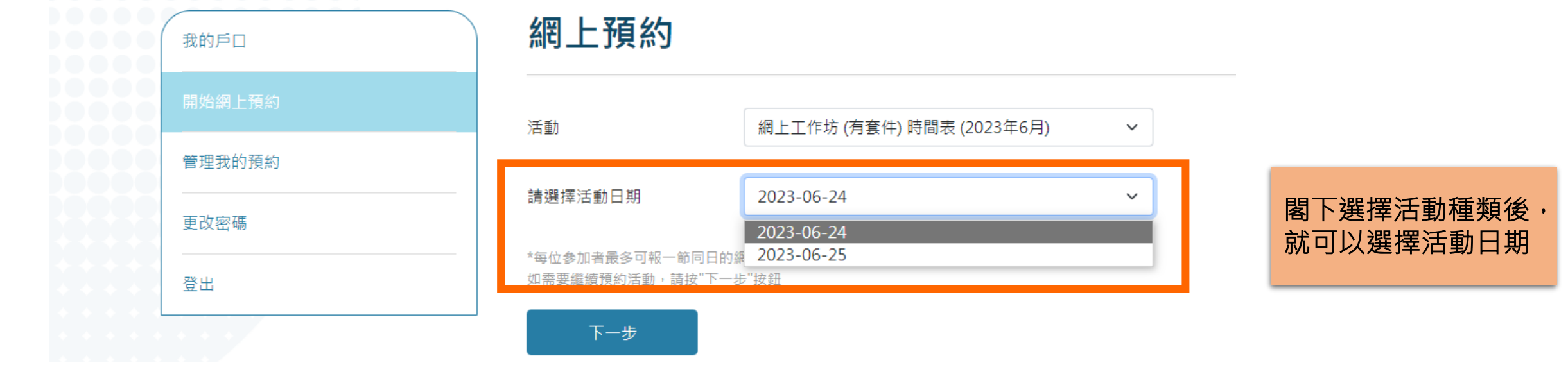

#### 3.3) 選擇活動場次

3.4) 選擇參加者姓名

#### 網上工作坊 (有套件)

餘額僅供參考。確實之餘額數量將按成功提交報名時為準。

\*所有網上工作坊以Zoom雲端視像會議 軟件進行,參加者請自備以下器材:

- 可上網之平板電腦或手機或電腦 ( 微軟 視窗Window 或蘋果iOS均可 ) ,同時需配 備喇叭或耳機、咪高鋒及鏡頭

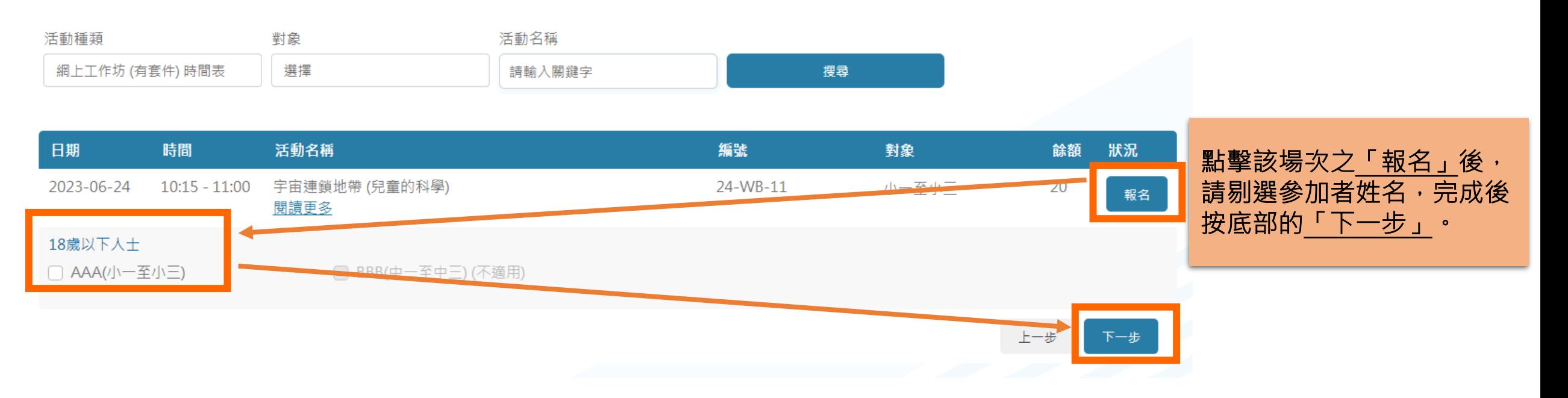

### 3.5) 填寫收件地址 [只適用 – 網上工作坊(有套件)]

#### 請覆核資料

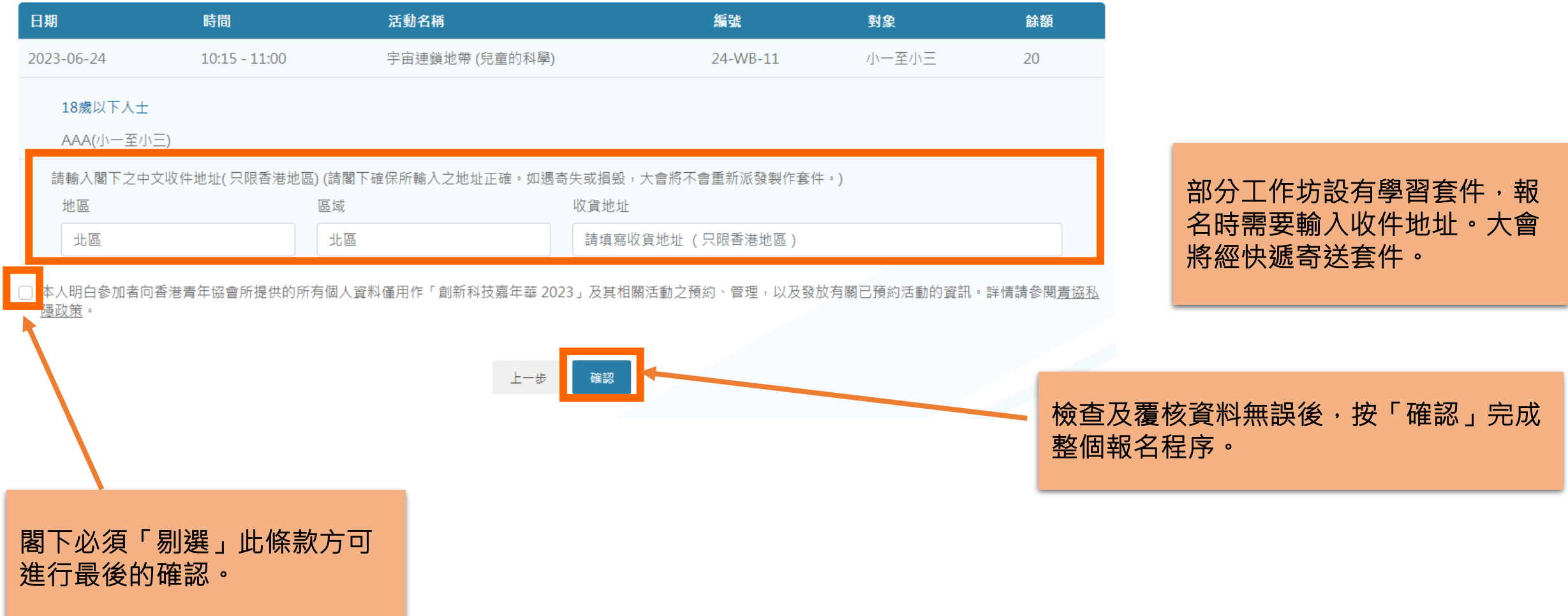

3.6) 當 閣下見到「已成功報名」字句/畫面, 即代表已成功完成報名!閣下亦會收到一封報名確認電 郵。

#### 建議閣下前往「管理我的預約」查看已成功預約之活動記錄

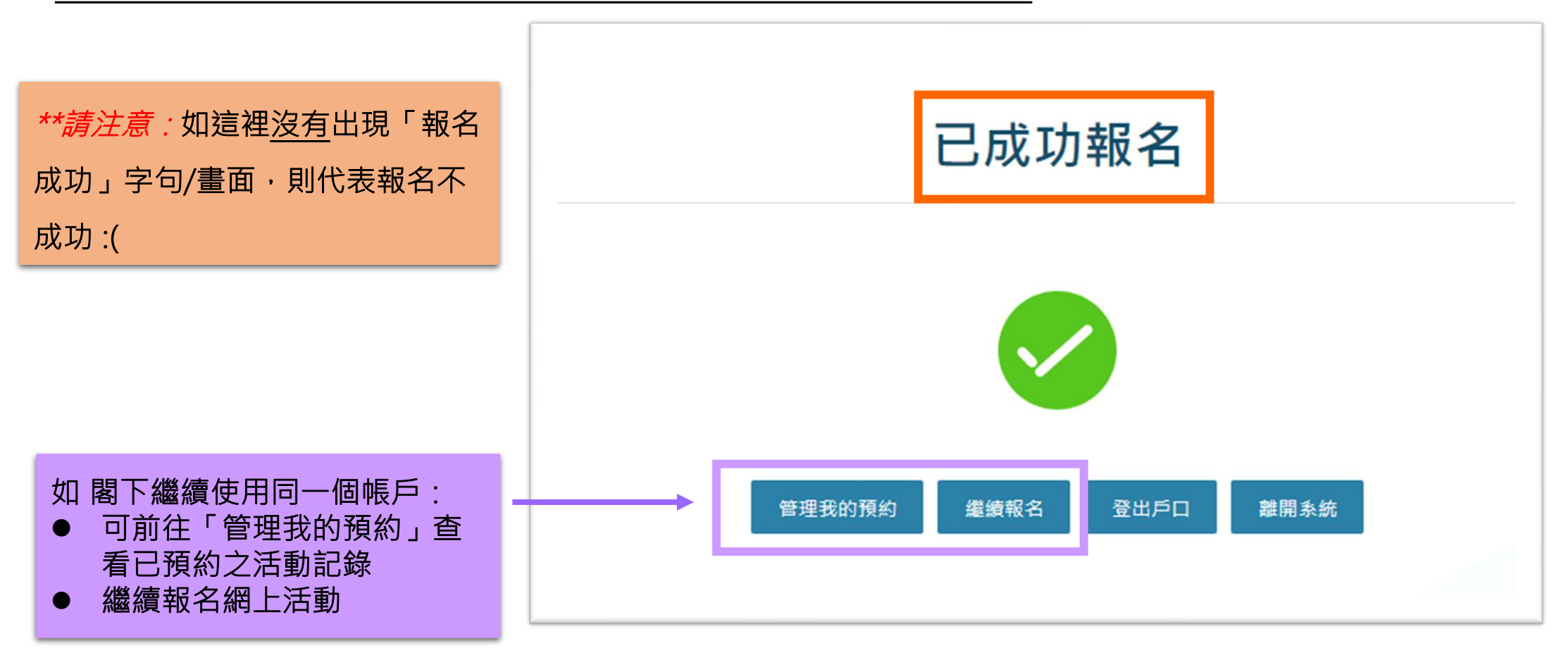

# 做好準備,以確保報名順利進行!

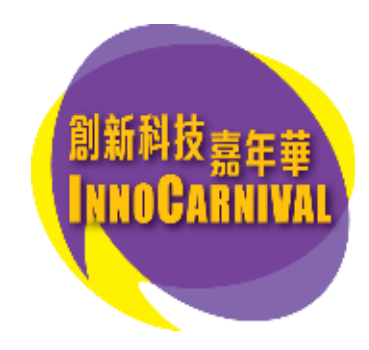